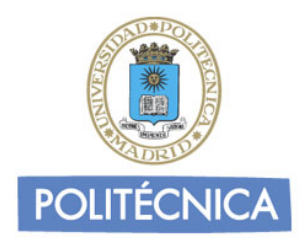

## **SERVICIO DE RED PRIVADA VIRTUAL**

# **GUÍA DE CONFIGURACIÓN**

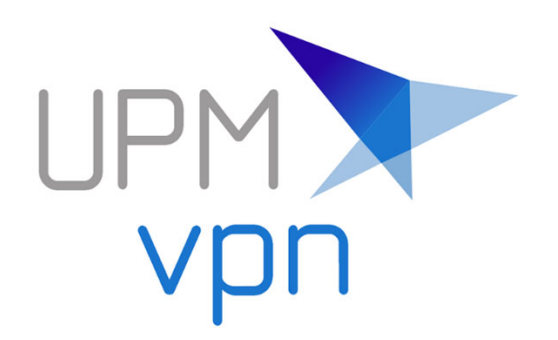

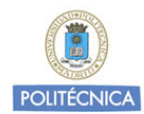

### Contenido

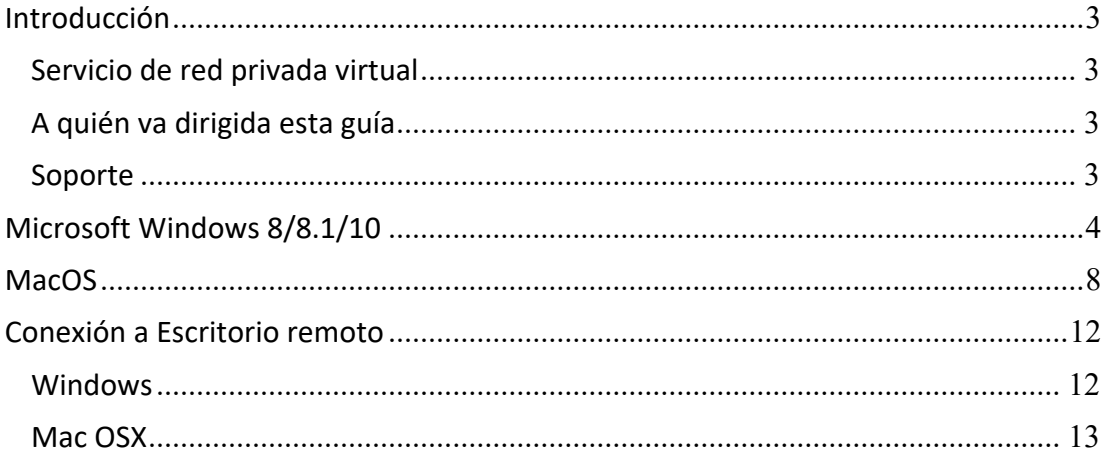

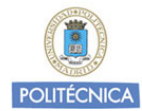

## Introducción

#### **Servicio de red privada virtual**

El Vicerrectorado de Servicios Tecnológicos ofrece un servicio de red privada virtual para toda la Comunidad Universitaria. El servicio añade movilidad y permite el acceso de un modo seguro a la red Institucional desde cualquier ubicación con conexión a Internet. El servicio también permite el acceso a los recursos electrónicos disponibles en la Biblioteca Universitaria.

#### **A quién va dirigida esta guía**

El presente documento se dirige a aquellos usuarios que disponen de un dispositivo con sistema operativo Microsoft Windows 8, 8.1 o 10, MacOS a partir de OS X 10.11, Linux, iOS o Android, y deseen configurarlo para poder conectarse a la red Institucional de la Universidad cuando se encuentren fuera de la misma.

#### **Soporte**

Si tiene cualquier duda o problema sobre el servicio puede realizar una consulta o abrir una incidencia en el Centro de Atención a Usuarios disponible en Politécnica Virtual.

https://www.upm.es/politecnica\_virtual/

Atención al usuario  $\rightarrow$  Atención Informática al usuario  $\rightarrow$  Solicitudes  $\rightarrow$ 

Red y Comunicaciones **Incidencia o petición relacionada con el servicio UPMvpn**

Para estar al día de los cambios y novedades que se producen en elservicio de red privada virtual, recomendamos consultar periódicamente la documentación publicada en la web Institucional de la Universidad (http://www.upm.es/vpn)

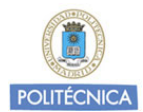

# Microsoft Windows 8/8.1/10

Descargue el cliente disponible en:

#### https://www.forticlient.com/downloads

Seleccione el fichero ejecutable que corresponda con la arquitectura de su sistema operativo:

- Cliente para sistemas Windows de 32 bits.
- Cliente para sistemas Windows de 64 bits.

Comience el proceso de instalación:

- 1. Ejecute el instalador previamente descargado.
- 2. Acepte el acuerdo de licencia y pulse <**Next**>.

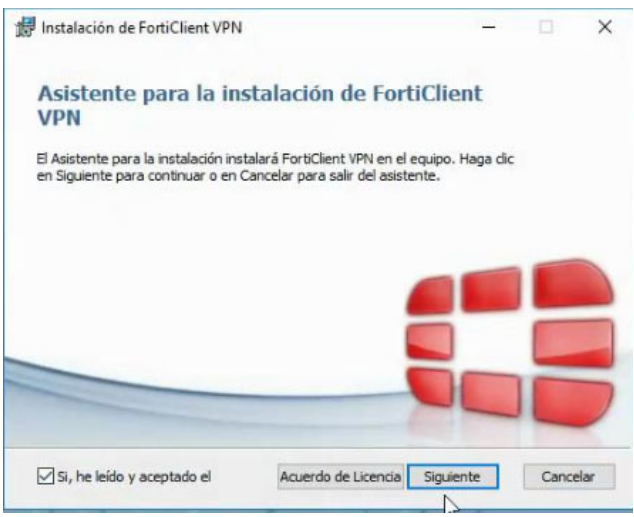

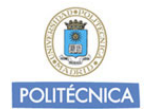

3. Seleccione la ruta de instalación y pulse <**Siguiente**> nuevamente para continuar.

(Se recomienda dejar la ruta por defecto).

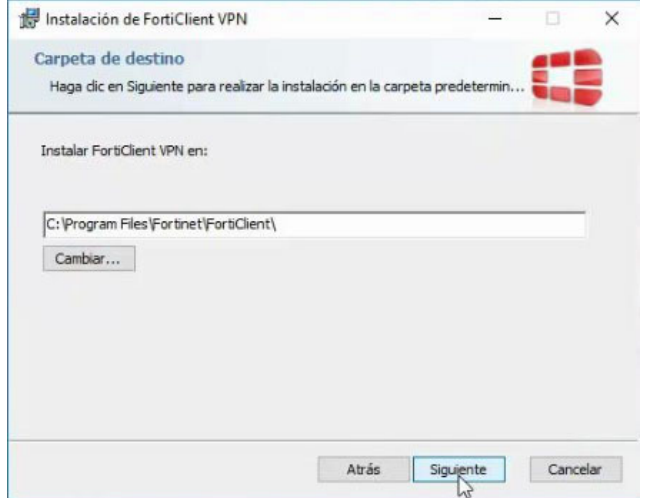

4. En la siguiente pantalla pulse <**Instalar**>.

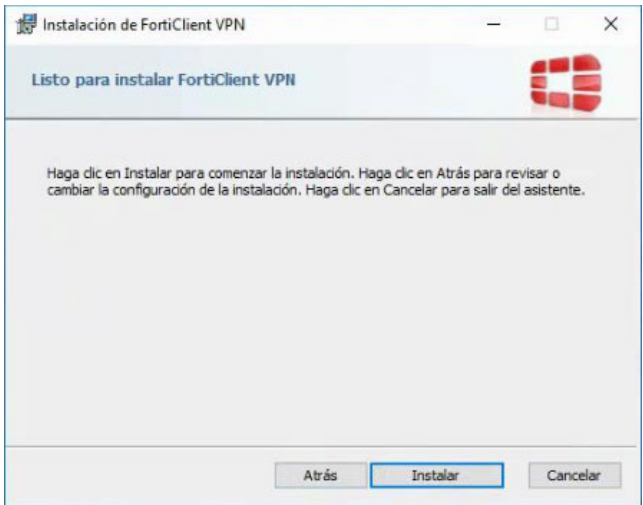

Pasados unos segundos o minutos dependiendo del sistema terminará la instalación. Pulse <**Finalizar**>.

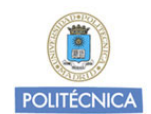

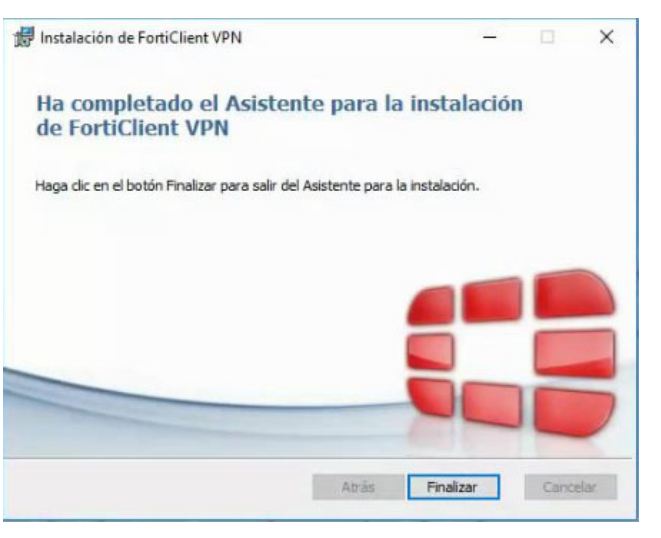

- 5. Una vez instalado el cliente aparecerá un nuevo icono de sistema **el partido de la parta** de herramientas.
- 6. Para conectar pulse el botón derecho del ratón sobre el icono y pulse <**Abrir Consola de Forticlient"**>.
- 7. Pulse sobre el icono del engranaje y pulse <**Configurar VPN**>

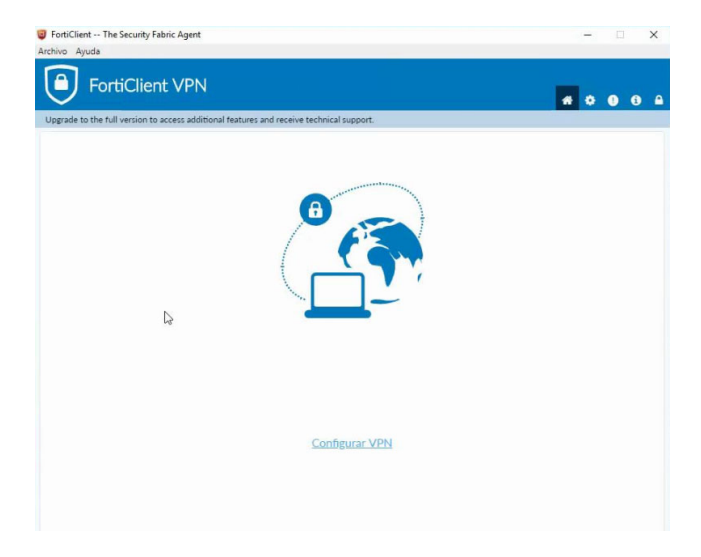

- 8. Introduzca los datos necesarios para la conexión y pulse <**Apply**>
	- ‐ Connection name: **UPMvpn**
	- ‐ Remote gateway: **vpnssl.upm.es**

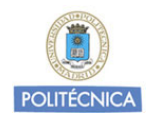

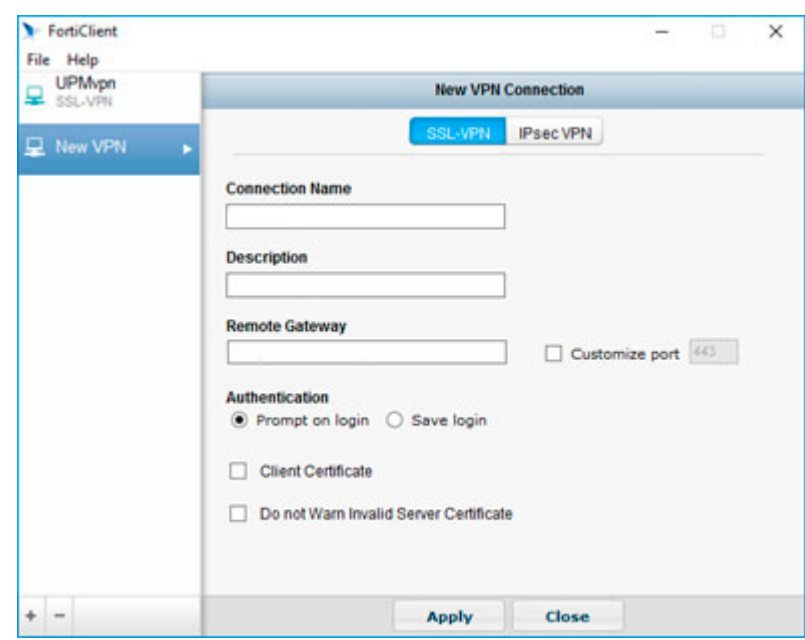

- 9. Si todo ha ido bien conectará y aparecerá una notificación de conexión. Tenga en cuenta que a partir de este momento todo el tráfico de red se encaminará por el túnel, incluido el tráfico dirigido a internet.
- 10. Cuando desee desconectar, pulse el botón derecho del ratón sobre el icono del sistema, y seleccione la opción <**Disconnect "UPMvpn"**>.

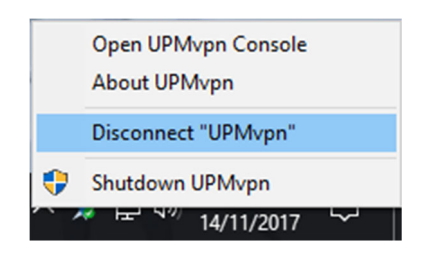

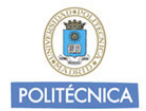

## MacOS

Descargue el cliente disponible en:

https://www.forticlient.com/downloads

Seleccione el ejecutable para MacOS y comience el proceso de instalación:

1. Ejecute el instalador previamente descargado y haga doble clic sobre el archivo "*install.mpkg*"

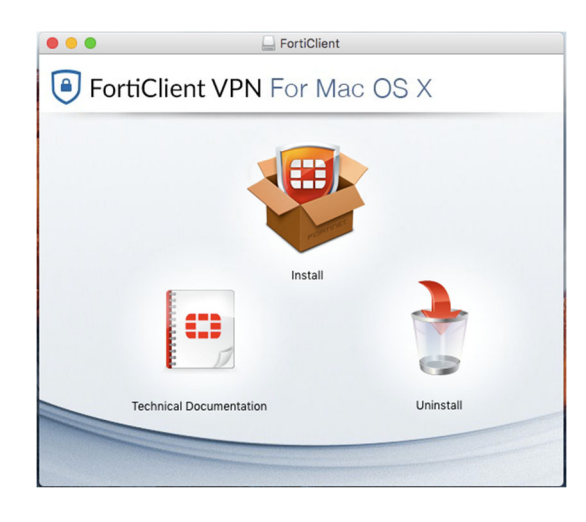

2. Pulse <**Continuar**>.

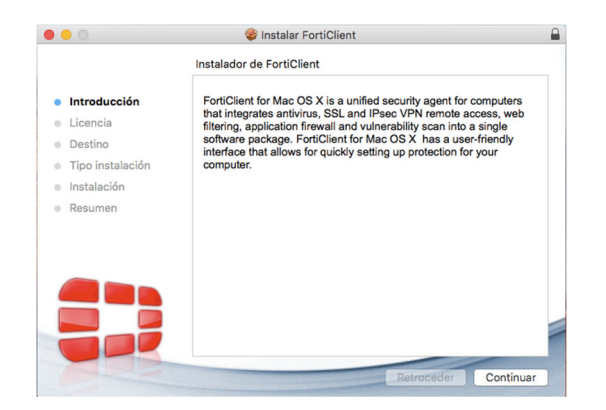

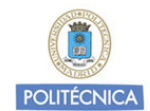

3. Lea el acuerdo de licencia y si está de acuerdo pulse de nuevo <**Continuar**>.

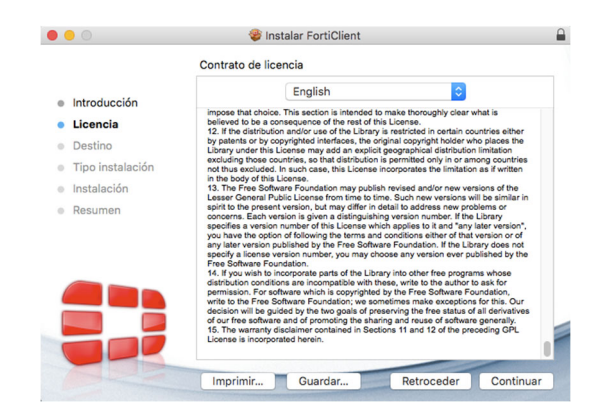

A continuación nuevamente el proceso de instalación solicita se acepten las condiciones del contrato de licencia de software. Si está de acuerdo pulse <**Acepto**> para poder continuar.

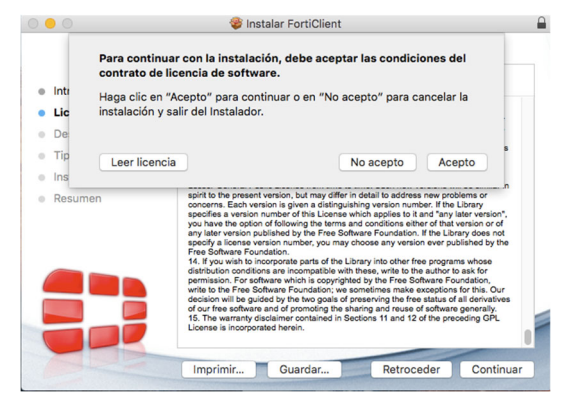

4. Pulse <Instalar> para continuar con el proceso de instalación.

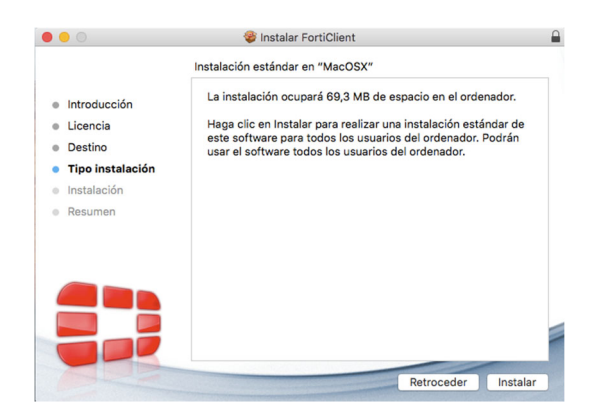

5. A continuación, introduzca las credenciales de un usuario con privilegios de administrador en su ordenador para poder instalar software en el dispositivo.

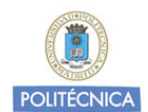

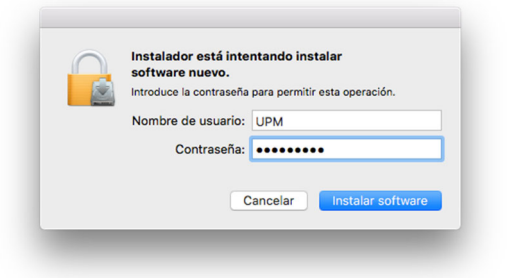

6. Pasados unos instantes terminará la instalación. Pulse en <**Cerrar**>.

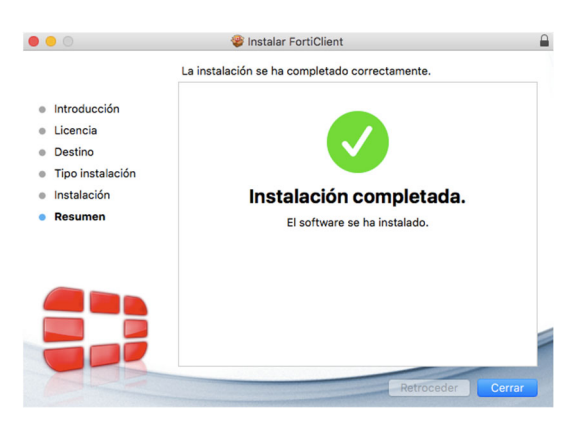

- 7. Una vez instalado el cliente aparecerá un nuevo icono de sistema en la barra de menús ⊁
- 8. Para conectar y usar el servicio, abra la aplicación Forticlient y pulse sobre el icono de configuración para añadir una nueva conexión.

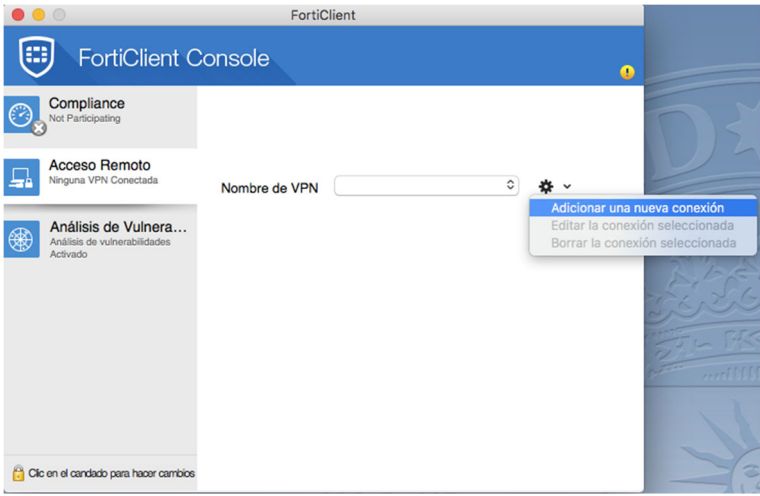

9. Introduzca los datos que se muestran a continuación, siendo este el más importante:

**Gateway Remoto: vpnssl.upm.es**

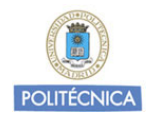

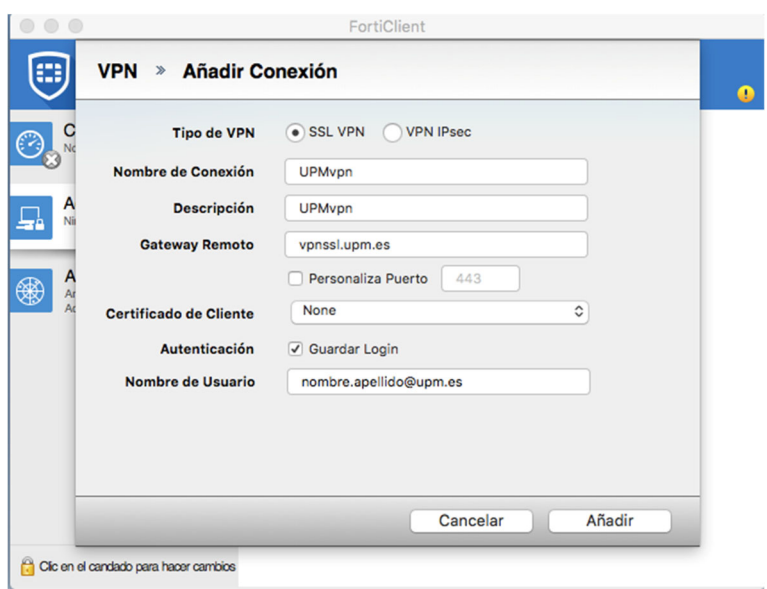

Una vez terminado, pulse sobre Añadir

10. Introduzca sus credencias y pulse en Conectar. Tenga en cuenta que a partir de este momento todo el tráfico de red se encaminará por el túnel, incluido el tráfico no dirigido a la Universidad.

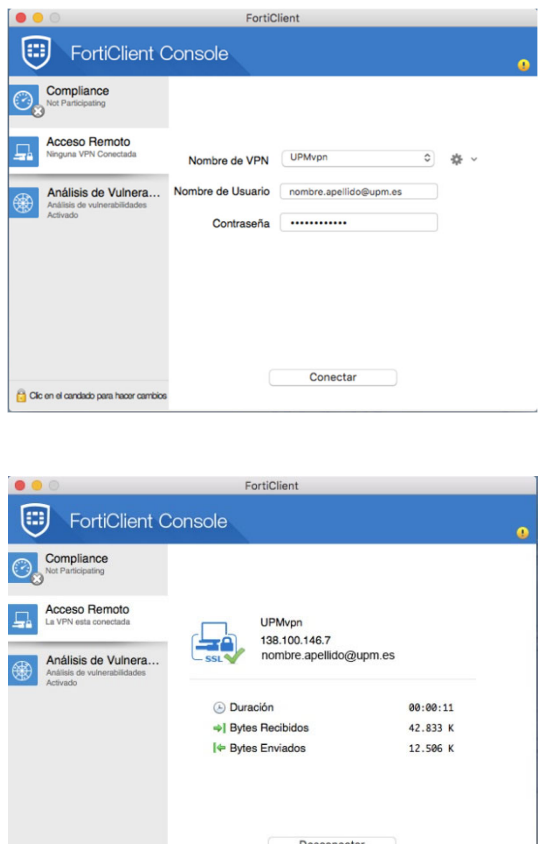

 $\hat{C}$  Cic en el candado para hacer carricios

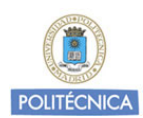

## Conexión a Escritorio remoto

Antes, debe solicitar que el servicio de Informática del Rectorado configure su equipo para permitir la conexión remota.

#### **Windows**

Debe abrir la aplicación de escritorio remoto que se encuentra en el menú **Inicio** – **Accesorios de Windows** – **Conexión a Escritorio remoto**

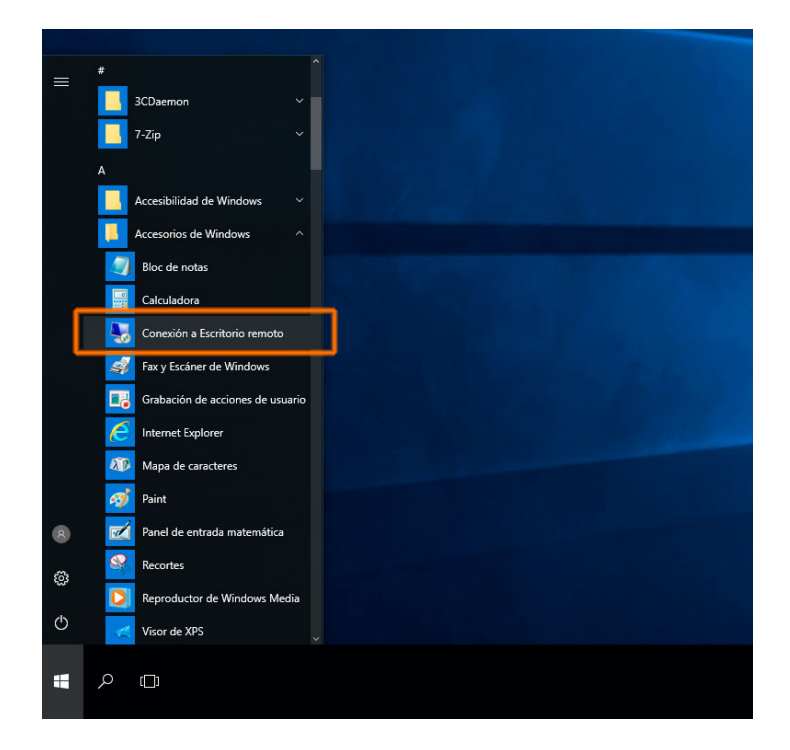

En la ventana que se abre, introducir la dirección IP asignada a su equipo de la siguiente manera: «**dirección ip**»**:43389**

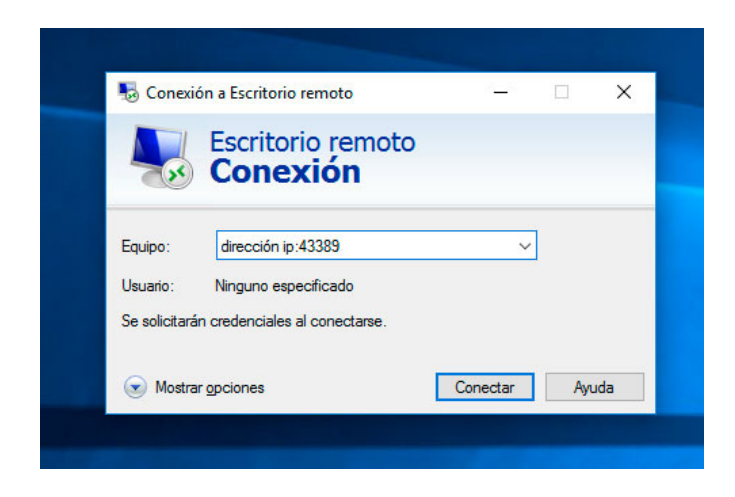

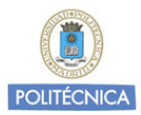

#### **Mac OSX**

Debe instalar la aplicación **Remote Desktop 10** de Microsoft desde la **Mac Apple Store**.

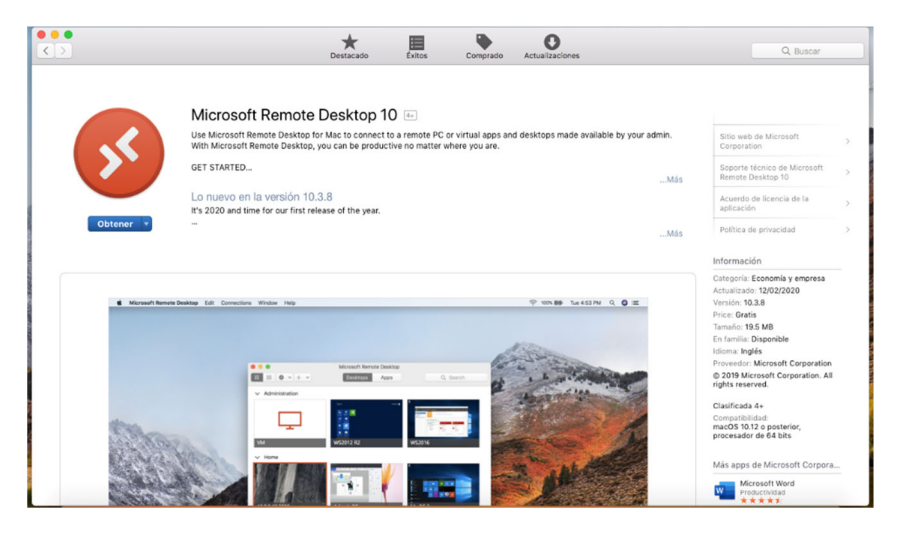

Una vez instalada, debe abrir la aplicación y agregar su ordenador de la siguiente manera:

Pulse en el botón **Add PC**

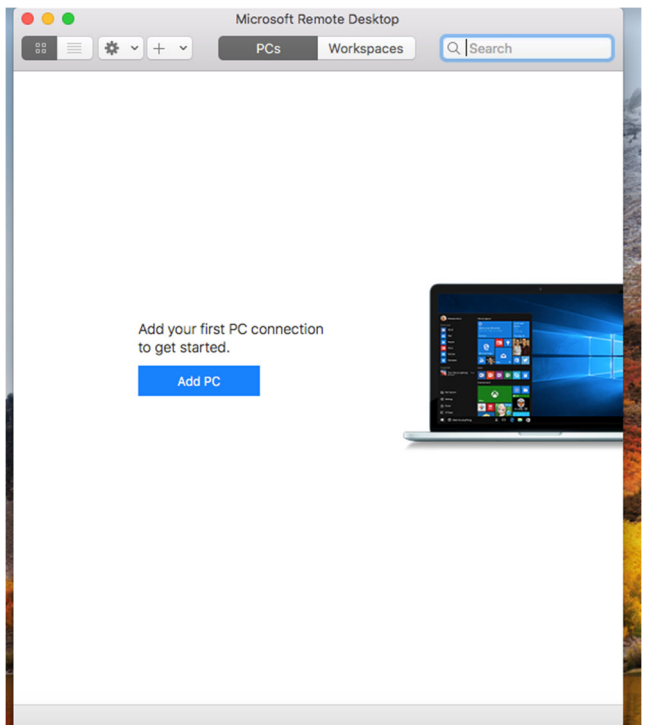

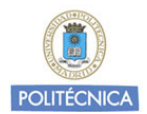

En la ventana que se abre, en la casilla **PC name** debe introducir la dirección IP asignada a su equipo de la siguiente manera:

«**dirección ip**»**:43389**

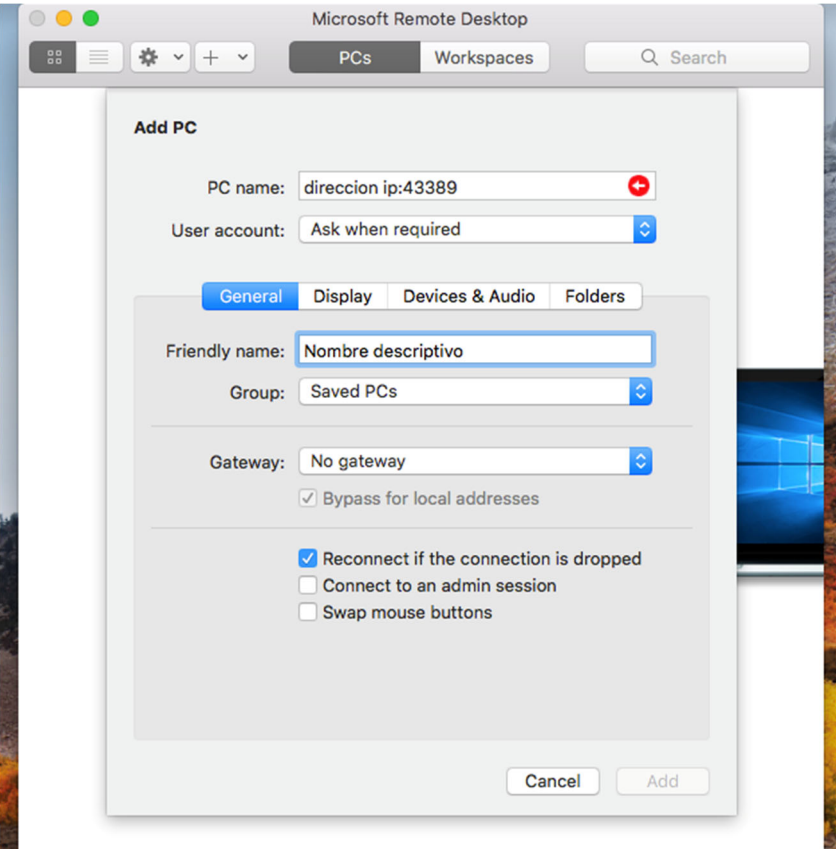

Ponga un nombre descriptivo de su conexión en la casilla **Friendly name** y pulse en el botón **Add**.

Microsoft Remote Desktop  $\sqrt{33}$  $\equiv \boxed{\textstyle\frac{1}{2} \textstyle\frac{1}{2} \textstyle\frac{$ Q Search  $PCs$ Workspaces  $\sqrt{2}$ Connect Disconnect Edit Nombre descriptivo Duplicate Export Delete

Una vez agregada la conexión, debe pulsar sobre la conexión y seleccionar **Connect**.